## **DSA Application Note May 2016**

## **Enabling Settings Lockout on Android 5+ Devices**

Due to a change in the permissions structure from version 5 onwards, additional permissions need to be manually granted to the DSA Player (formerly Standby Player) when using the *Settings Lockout* feature. Follow the steps below to enable settings lockout :

1. Install DSA Player 1.2.8 or later.

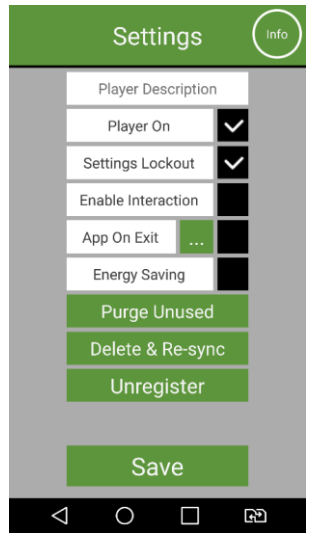

2. Access the settings menu by pressing and holding the Vol- key while DSA Player is running. Enter the location code.

*If the device does not have a Vol- key then use a file manager to delete the file security.txt in the standbyplayer folder. Then stop and start the player app to access the settings menu.*

3. In the Settings menu tick Settings Lockout.

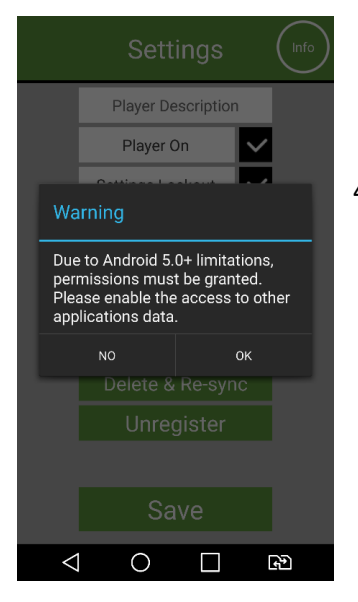

4. Click OK to modify permissions.

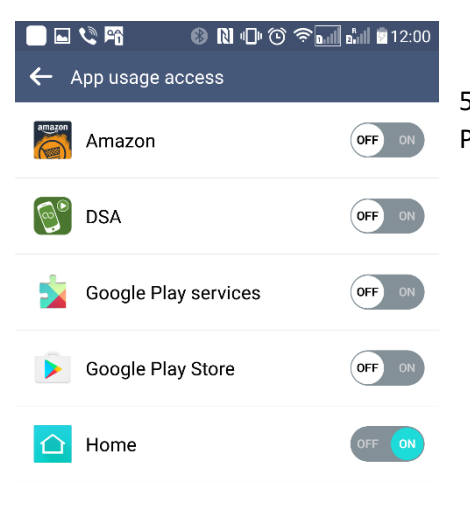

5. A list of Apps / permissions is displayed including the DSA Player

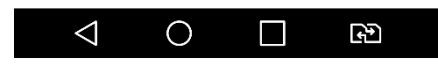

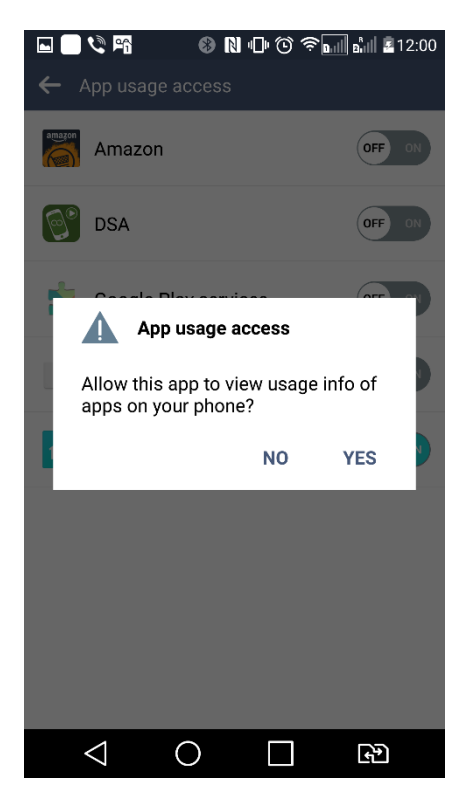

- 6. Slide the DSA permission setting to ON.
- 7. Click YES to the "App usage access" message

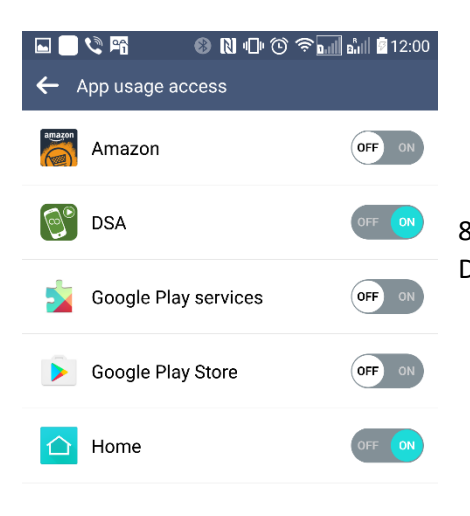

8. At this point use the back button / soft key to go back to the DSA settings menu.

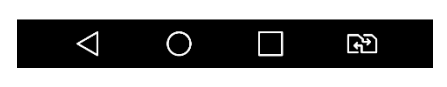

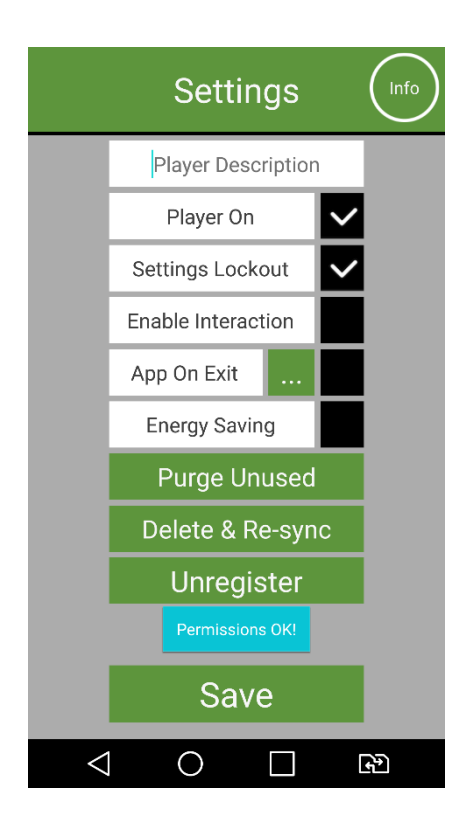

9. Finally click *Save* to retain these settings and resume the player.